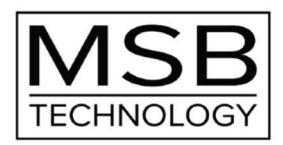

## [ MSB DAC ファームウェア / アップデート方法 ]

■ファームウェアのアップデートは、アップデート・ファイル(WAV 形式の音楽ファイル)を、対象の MSB DAC で再生することで自動的に⾏なわれます。

アップデート・ファイルの入手方法:

1) MSB ウェブサイトのサポートページ www.msbtechnology.com/Support にアクセスする。

- 2) 該当する MSB DAC モデルを左クリック
- 3) そのページの Firmware Update のところにある

$$
\bigcup_{\text{WAN}} \text{Ntyy} \text{m} \text{m} \text{m} \text{m} \text{m} \text{m} \text{m}
$$

Version の数字を確認し、現在より新しければアップデート対象です。※

4) そのファイルを「右クリック」で「名前を付けてリンク先を保存」とし、 PC の適当な場所にダウンロードします。(ファイルは.wav 形式)

※現在のファームウェア・バージョンの確認方法 MSB DAC をセットアップメニュー・モードにし「CODE」を表示させると現在のファームウェアのバージョンが確認できます

アップデート・ファイルの再生方法: (下記 a)b)c)のいずれか)

a) PC と MSB DAC を USB 接続し再生ソフトで再生する。

(PCでの再生ソフトはビットパーフェクト再生できることが条件です。WASAPIまたはASIOで再生できるPlayPcmWin や foobar2000 をご使用ください。※WMP は使用できません / MAC では iTunes が使用可能)

b) お使いの NAS に wav ファイルを保存し、USB 接続した MSB DAC で再生する。

c) wav ファイルを CD-ROM に焼き、MSB DAC に接続した CD プレーヤーで再生する、

注意: wav ファイルは極めて高いレベル(0dB)の信号が含まれていますので、再生の際はアンプのボリュームはスピーカ ーに負担を掛けない程度に音量を絞ってください。

※ファイルには、ニつのアップグレード・プログラムが入っています。ファイルの長さは全体で数分間です。 ファイルの再生は中断せずに最後まできちんと終了させてください。(中断するとアップデートは失敗します)

ファイルを再生すると、アナウンスに続いて最初のアップグレードトーンが聞こえ、数十秒の無音や音楽が流れます。

⼆つ目のアップグレードトーンの後も同様です。最後まで無事に終了すればアップデート完了です。

アップグレードに失敗した時は「upgrade failed」というメッセージが聞こえます。

※アップデートが失敗する場合は、ファイルを完全に再生しなかったことや、ビットパーフェクト再生できなかったことが 原審です。その場合は、CD プレーヤーやビットパーフェクト再生できる再生ソフトを使用し、デジタルボリュームは MAX とし、アップサンプリング機能や EQ は OFF にしてください。